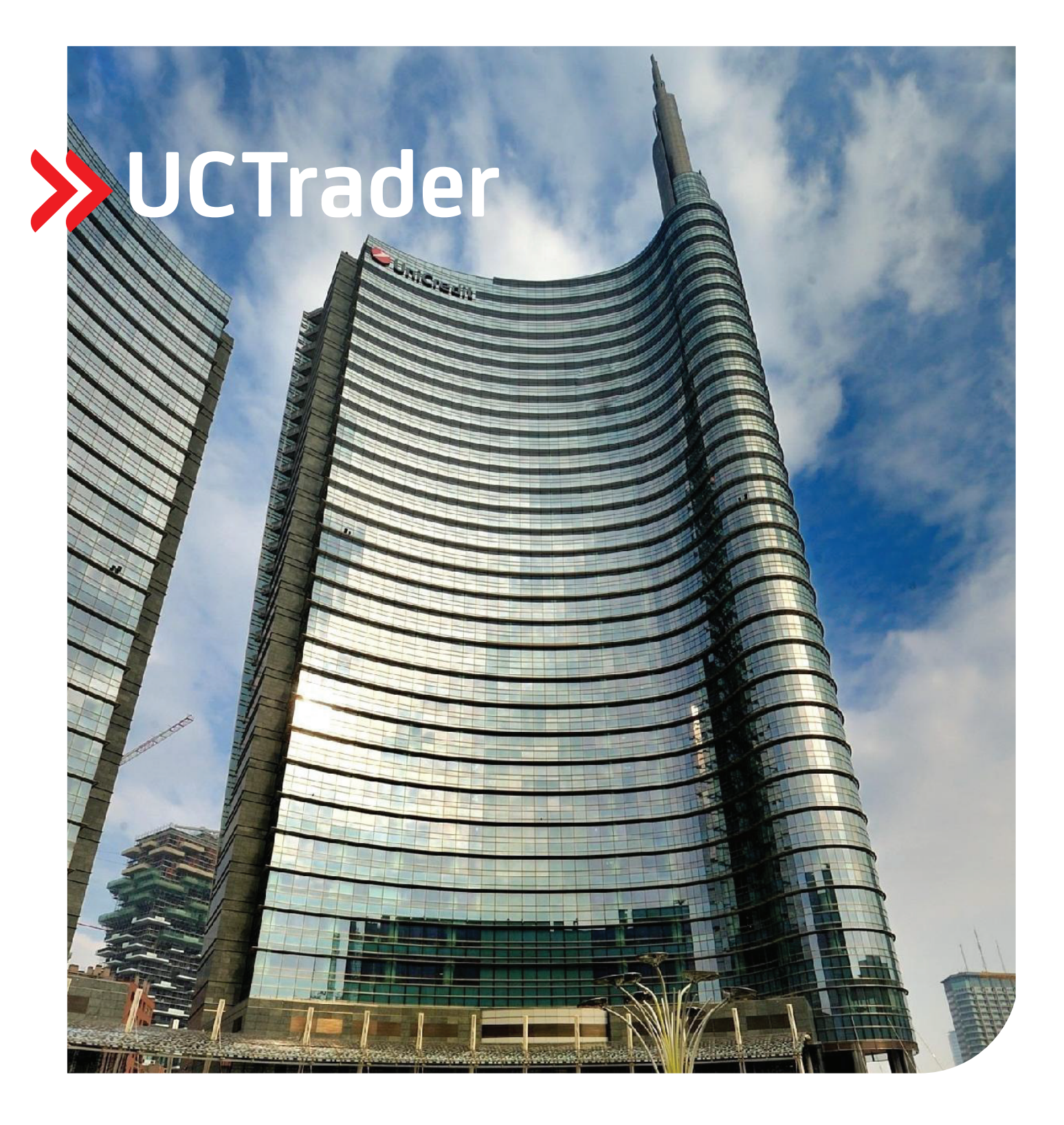

# РЪКОВОДСТВО НА ПОТРЕБИТЕЛЯ Вход чрез SMS и често задавани въпроси

март 2023 г.

Създаваме възможности **JUniCredit Bulbank** за растеж.

## Съдържание

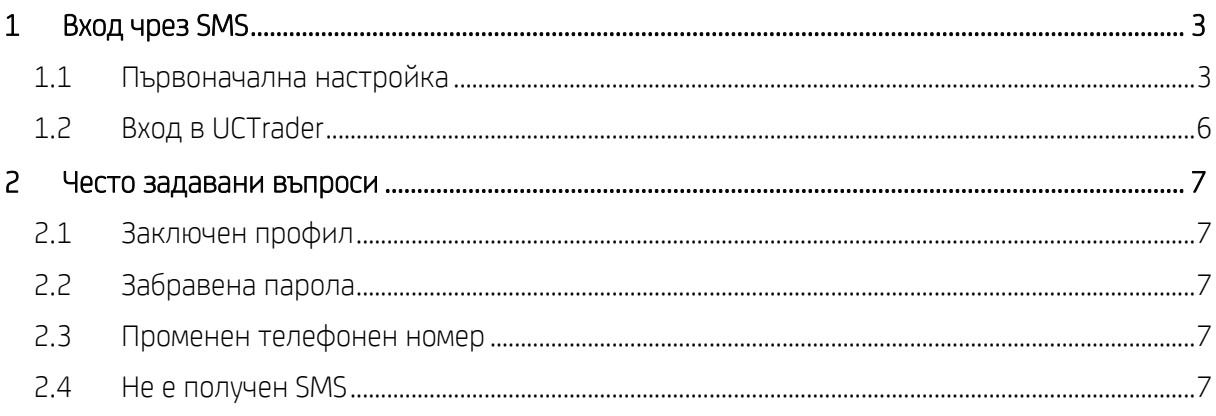

## <span id="page-2-0"></span>1 Вход чрез SMS

## <span id="page-2-1"></span>1.1 Първоначална настройка

Вашият приветствен имейл съдържа Вашето потребителско име в UCTrader, както и линк, на който да завършите своята регистрация, ако желаете да използвате CA Mobile OTP, за да генерирате еднократни пароли.

За да получите достъп до UCTrader, използвайки опцията за SMS удостоверяване за първи път:

- 1. Последвайте линка към UCTrader [\(https://uctrader.unicreditgroup.eu/auth/login](https://uctrader.unicreditgroup.eu/auth/login)).
- 2. Въведете потребителско име и натиснете бутона "Next" ("Следващ").

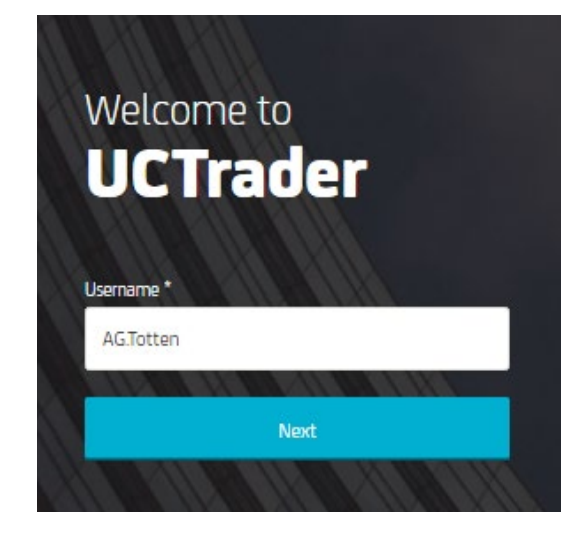

3. На зададения/настроения от Вас телефонен номер ще се изпрати автоматичен SMS с код за достъп, който да използвате за вход.

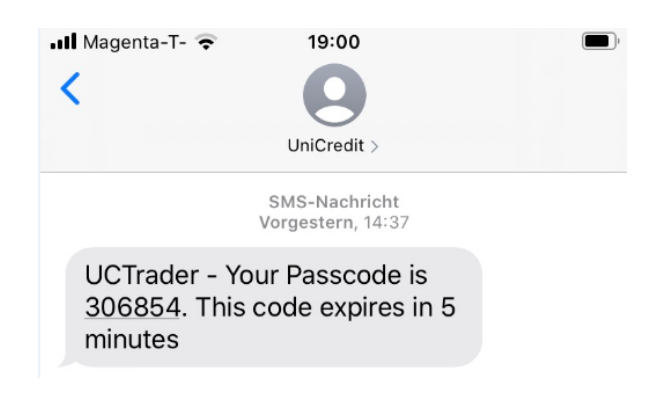

4. Въведете кода за достъп в UCTrader и натиснете бутона "Login" ("Влизане").

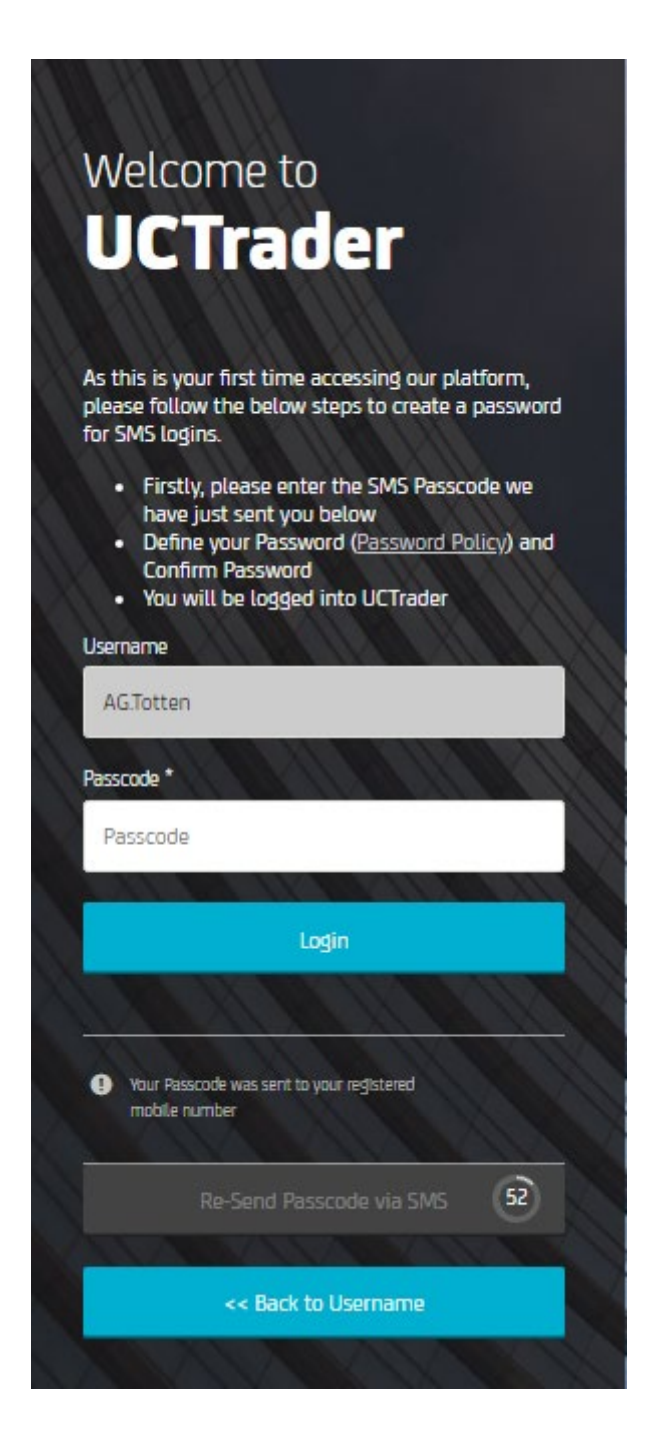

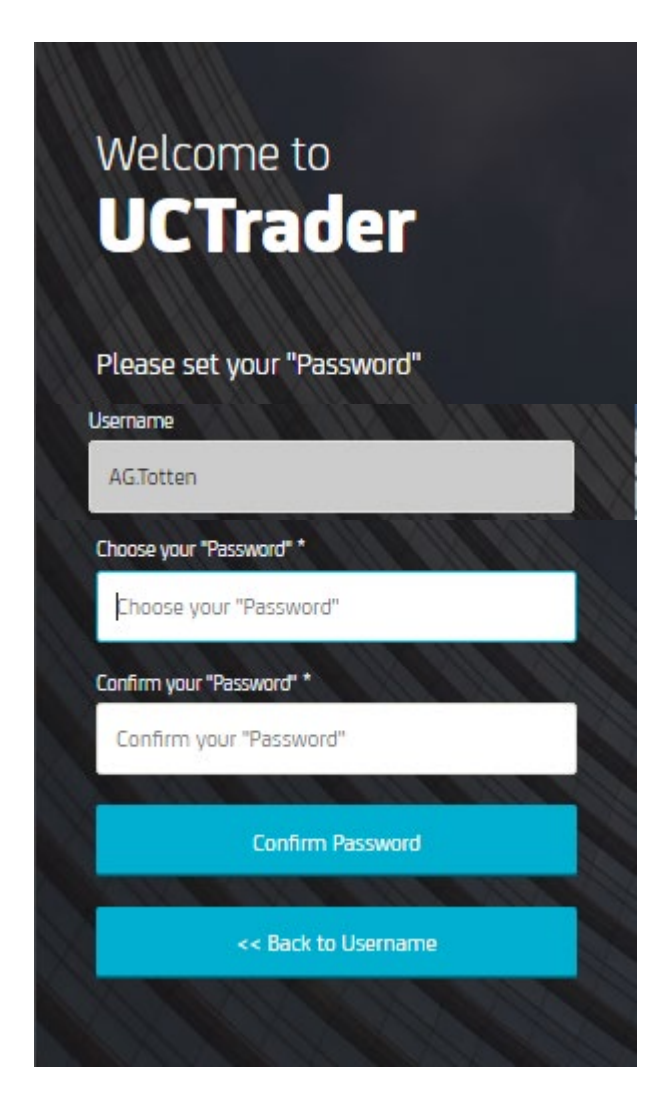

5. Следващата стъпка е да изберете лична парола (моля, обърнете внимание, че тази парола ще бъде необходима за вход в [системата](#page-5-0) в бъдеще , заедно с кода за достъп, получен в SMS).

Паролата трябва да отговаря на определените изисквания по отношение на дължина, цифри и специални символи.

6. Натиснете бутона "Confirm Password" ("Потвърдете вашата "Парола").

## <span id="page-5-0"></span>1.2 Вход в UCTrader

За достъп до UCTrader след приключване на стъпките по регистрация:

- 1. Последвайте линка към UCTrader [\(https://uctrader.unicreditgroup.eu/auth/login](https://uctrader.unicreditgroup.eu/auth/login)).
- 2. Въведете своето потребителско име и натиснете бутона "Next" ("Следващ").

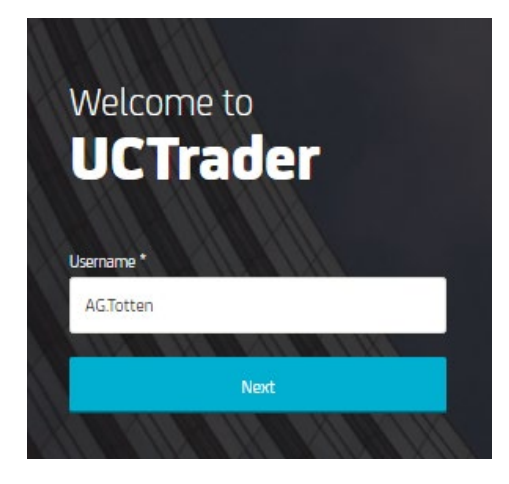

3. Въведете парола си (избрана при първото влизане в приложението).

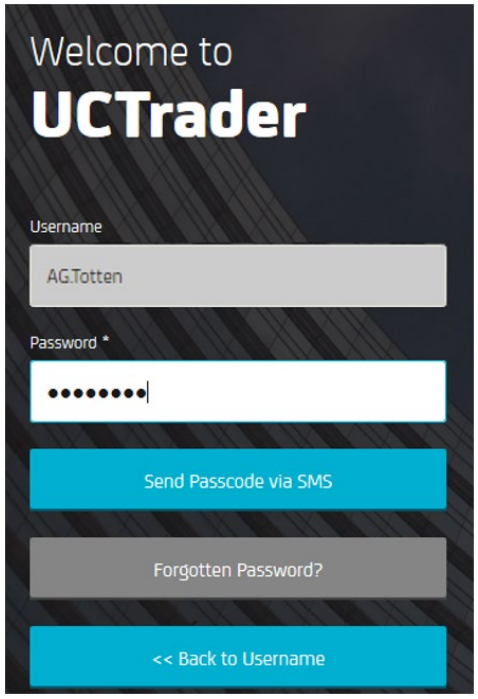

- 4. Натиснете бутона "Изпрати код за достъп чрез SMS" или "SMS".
- 5. Въведете кода за достъп от получения SMS.
- 6. Изберете "Login" ("Влизане").

## <span id="page-6-0"></span>2 Често задавани въпроси

#### <span id="page-6-1"></span>2.1 Заключен профил

Вашият профил може бъде заключен по две причини:

- 1. Личната парола е въведена погрешно три поредни пъти.
- 2. Кодът за достъп от получения SMS е въведен погрешно три поредни пъти.

Ако профилът Ви е заключен, моля, свържете се с отдел Корпоративни продажби и деривати.

### <span id="page-6-2"></span>2.2 Забравена парола

<span id="page-6-3"></span>Ако сте забравили паролата си, моля, свържете се отдел Корпоративни продажби и деривати.

### 2.3 Променен телефонен номер

Ако искате да промените телефонния си номер, моля свържете с отдел Корпоративни продажби и деривати.

## <span id="page-6-4"></span>2.4 Не е получен SMS

Поради естеството на телекомуникационните мрежи изпращането на SMS съобщения понякога може да се забави. Ако не получите SMS с код за достъп, моля свържете се с отдел Корпоративни продажби и деривати.

След 60 секунди можете да заявите нов код за достъп чрез SMS. Моля, обърнете внимание, че, ако първоначалният SMS пристигне по-късно, системата няма да приеме кода за достъп в него, което може да доведе до заключване на Вашия профил. UCTrader ще приеме само последно изпратения код за достъп.